# **Adding Blanket Travel Expenses**

These instructions will cover how to add Parking and Mileage expense to your Blanket Travel Expense report.

**DEULLERTON** 

*Click on any of the links below to skip ahead to that section.* 

## <span id="page-0-1"></span>**Table of Contents:**

- [Personal Car Mileage Expense](#page-0-0)
- [Adding Parking Expense](#page-7-0)

**P** If you need assistance with logging into Concur, please go to [Logging into Concur](https://csuf-afit.screenstepslive.com/m/75002/l/1126205-logging-into-concur).

### <span id="page-0-0"></span>**Personal Car Mileage Expense**

**Step 1:** If you are claiming mileage, click on the **Add Expense** button under Report Details.

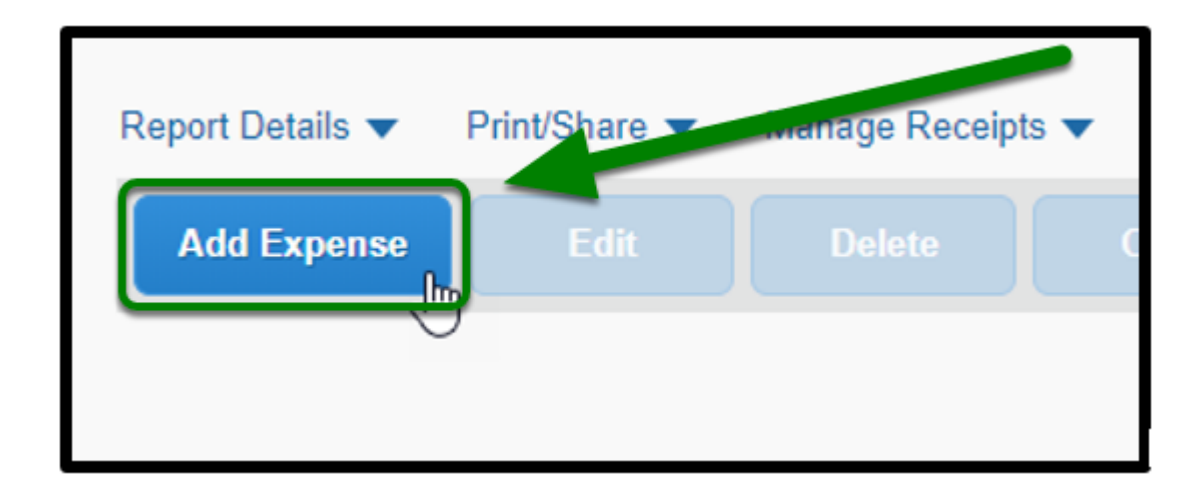

**Step 2:** A window will pop-up. Click on the **+ Create New Expense** tab.

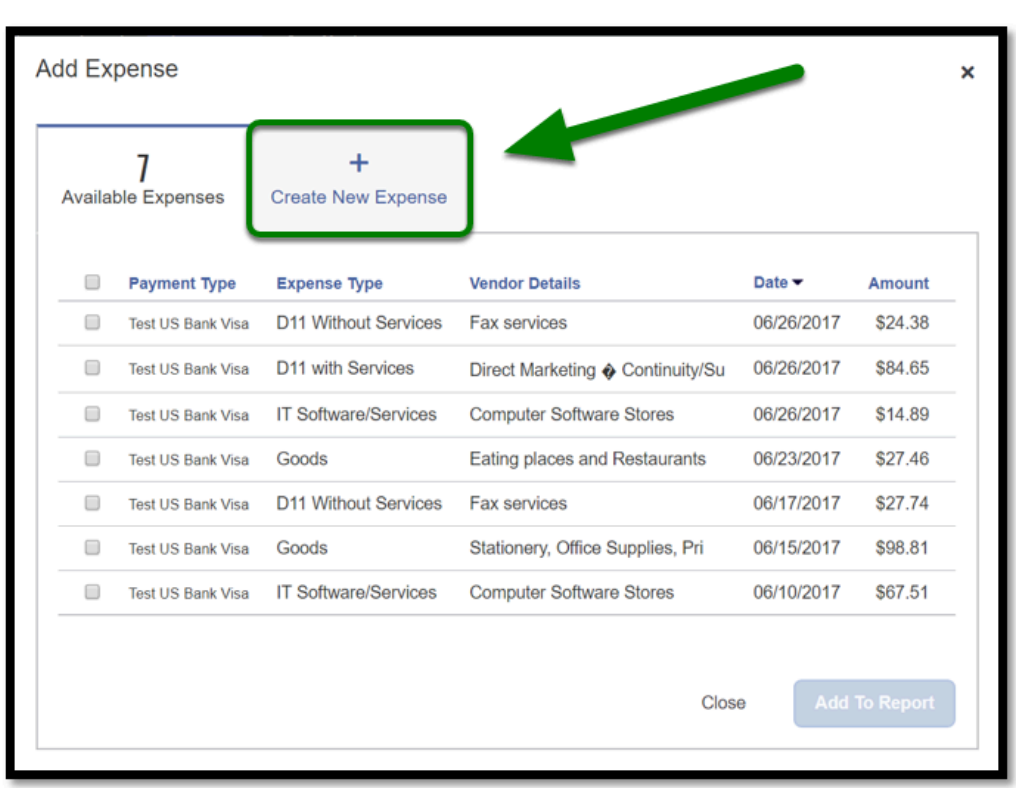

 $\blacksquare_{\texttt{FULERTON}}$ 

**Step 3:** Click on Personal Car Mileage under the Mileage section.

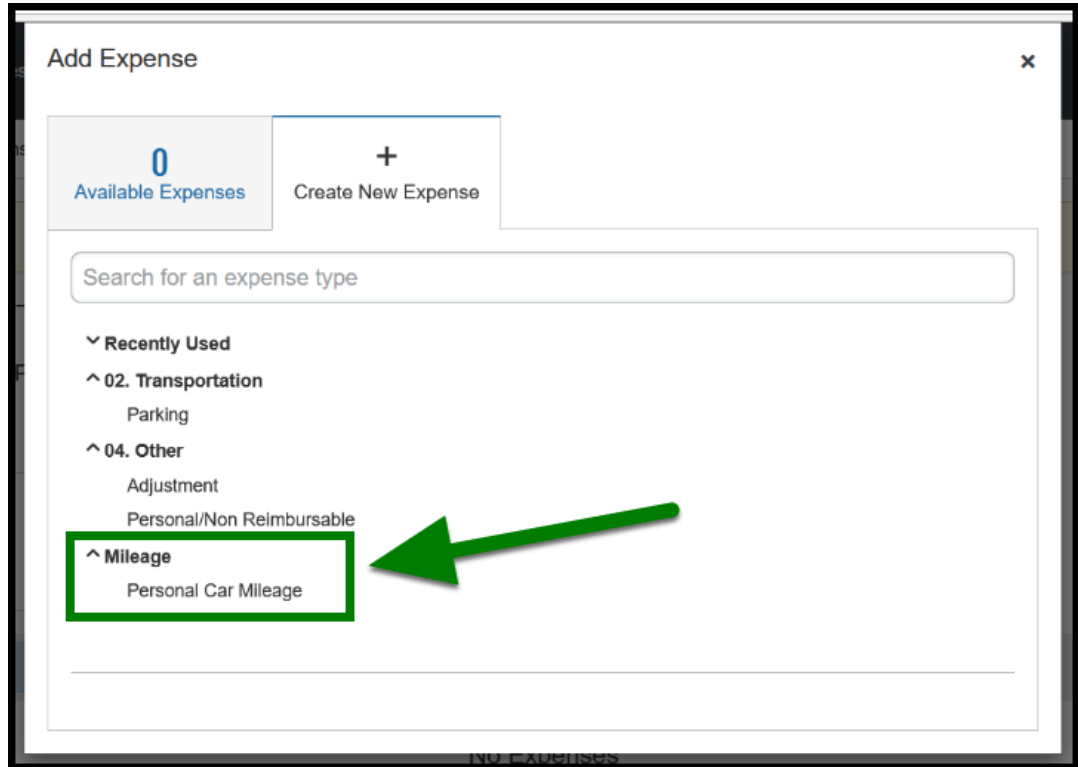

**Step 4:** A Mileage Calculator window will display. Enter in your starting location in **Point A**. Your starting location can be work, home, etc.

**EFULLERTON** 

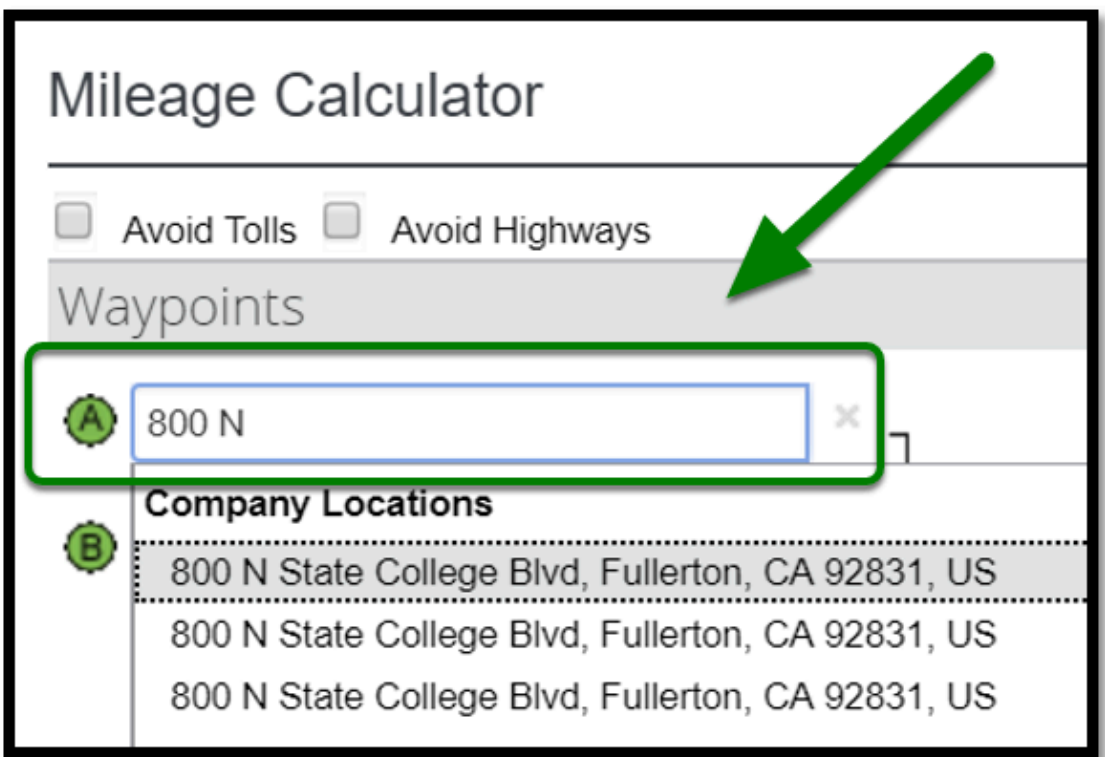

**C** Make sure your starting location complies with the Travel Policy. If your home address auto populates be sure to change it appropriately.

**Step 5:** Fill in the location you are heading to in **Point B.** 

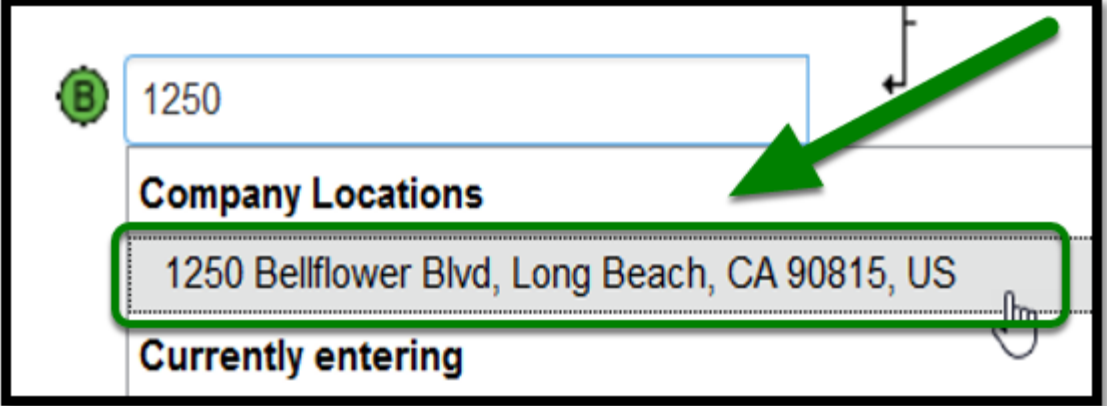

**C** Frequently used locations may populate for you to choose from.

#### **Step 6:** Click on the **Calculate Route.**

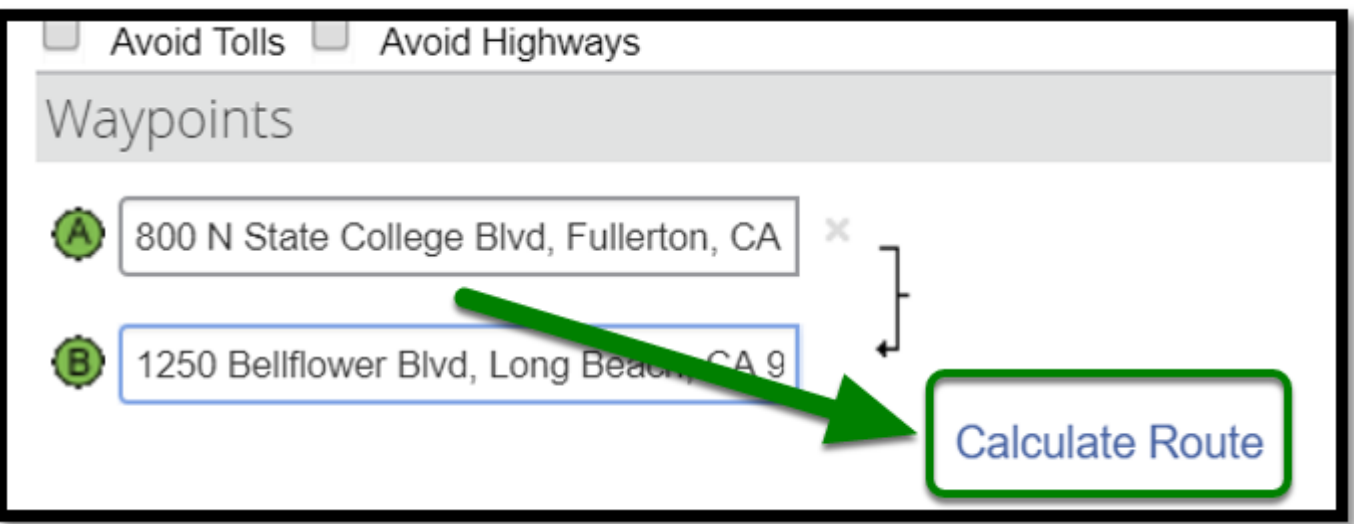

**EFULLERTON** 

**Step 7:** Click on **Make Round Trip,** if you are returning to your work location.

If you made multiple trips throughout the month, you can add it to the same Blanket Travel Expense Report.

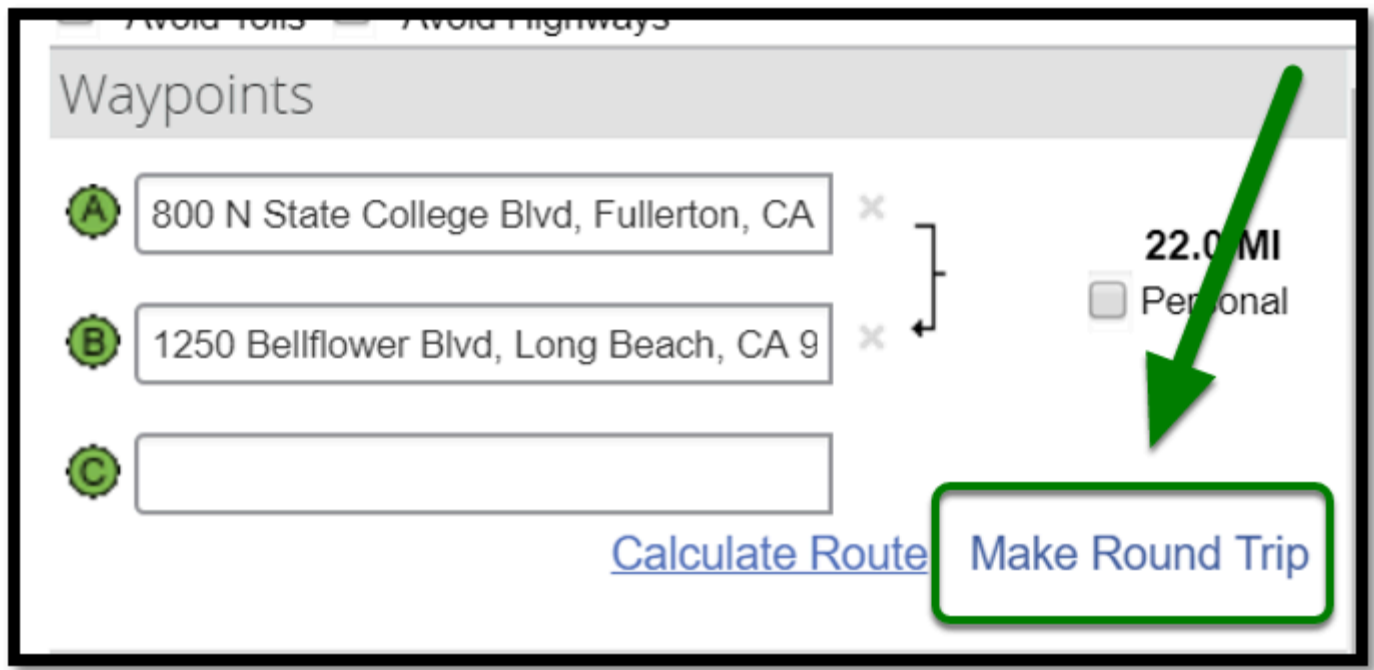

Refer to [Personal Mileage Instructions](https://csuf-afit.screenstepslive.com/m/75002/l/1041448-personal-mileage) for more information on how to calculate mileage.

**EFULLERTON** 

**Step 8:** When you are done adding your mileage, click on the **Add Mileage to Expense** button**.** 

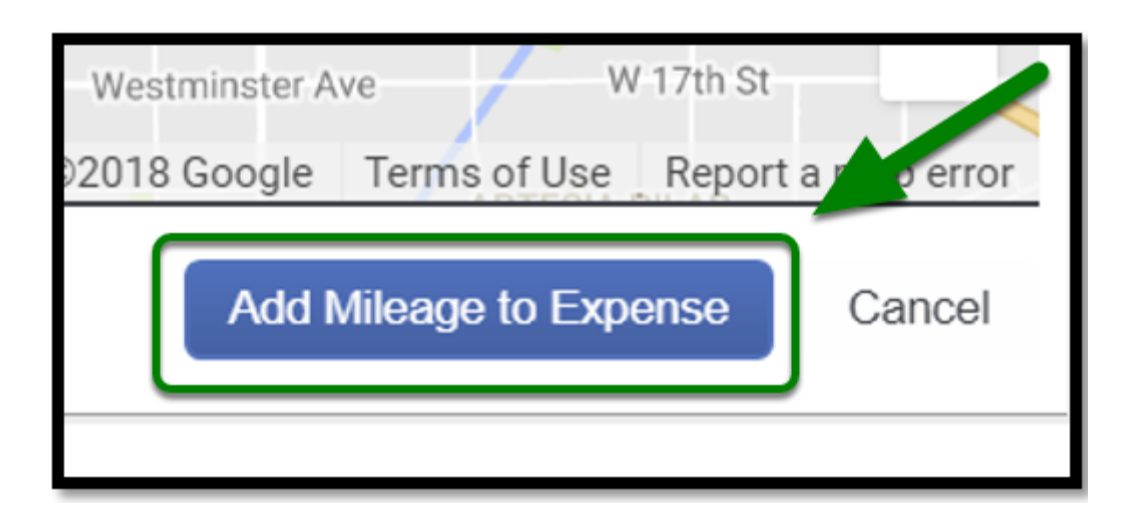

**Step 9:** Under **Transaction Date,** click on your travel date.

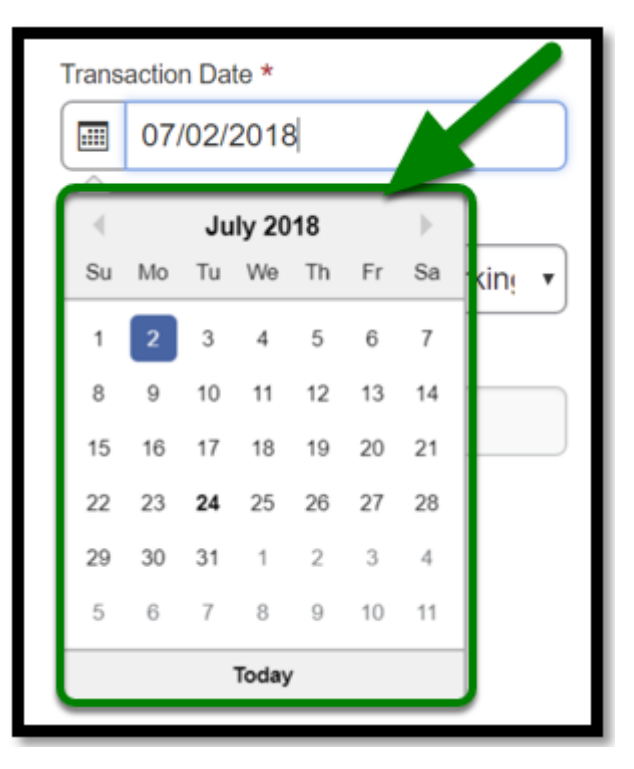

**Step 10:** Fill out your **Departure Time** and **Return Time.**

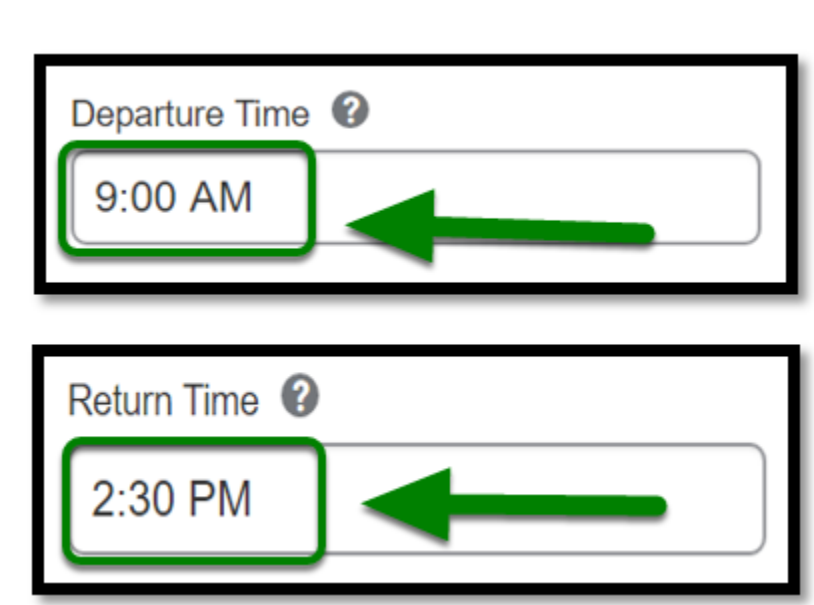

 $\blacksquare$ 

Make sure to include AM or PM when entering **Departure Time** and **Return Time**.

**Step 11:** Under **Type of Work Day,** click on the appropriate option.

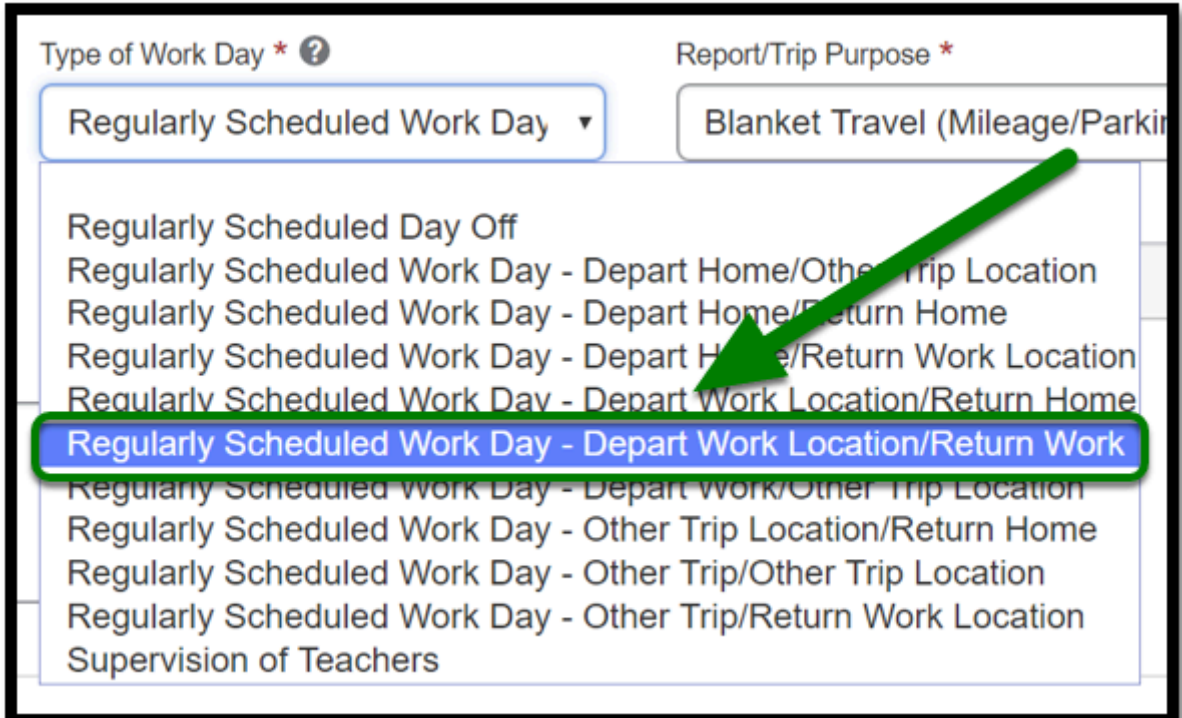

**Step 12:** Under **Purpose of the Trip,** enter in the purpose of your trip if it is different from your report header.

**BEULLERTON** 

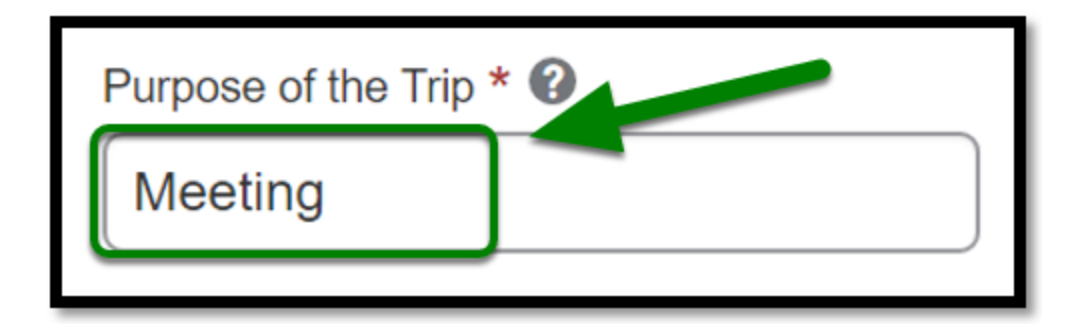

**Step 13:** Under **Comment,** you may enter in details of the trip, i.e. purpose of your trip.

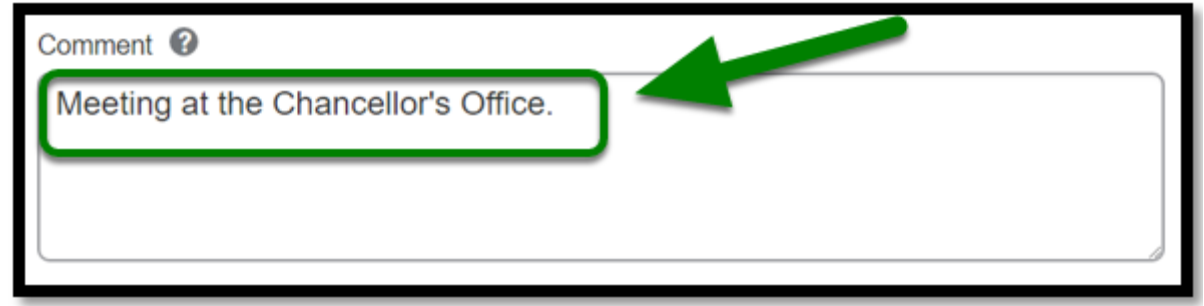

 If you have an approved paper Blanket Travel Request, enter in the travel document number in the Request ID field. **Example: TR178000** 

**Step 15:** Under **Request** dropdown, click on the approved Blanket Travel Request if you have it available in Concur.

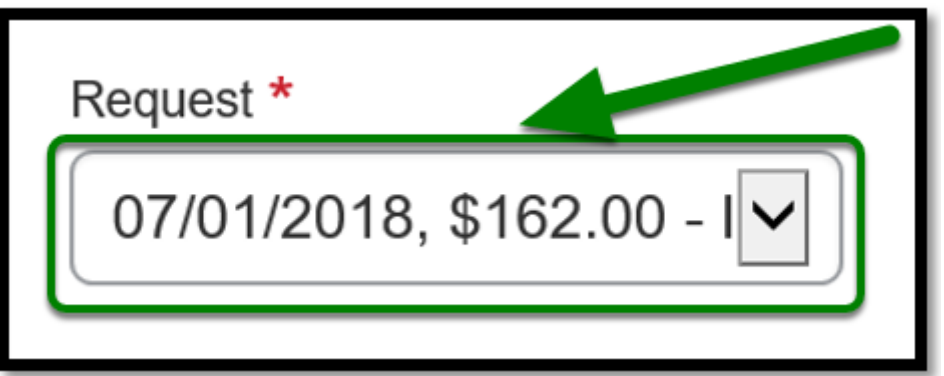

**Step 16:** Once you have filled everything out, click on the **Save Expense** button.

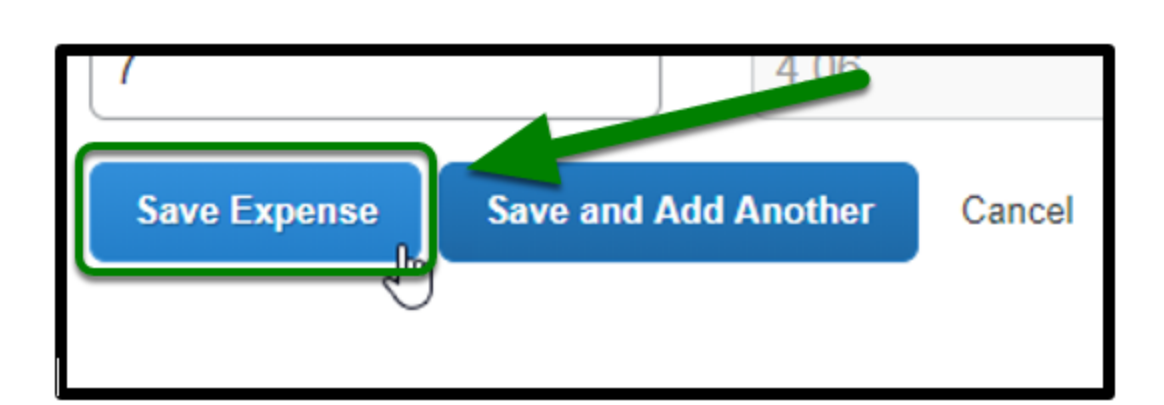

**BEULLERTON** 

**1** If there are more Personal Car Mileage expenses for that month, repeat the previous steps. For each day there is a Personal Car Mileage expense, a New Expense must be entered.

[back to top](#page-0-1) 

# <span id="page-7-0"></span>**Adding Parking Expense**

**Step 1:** If you are claiming parking, click on the **Add Expense** button.

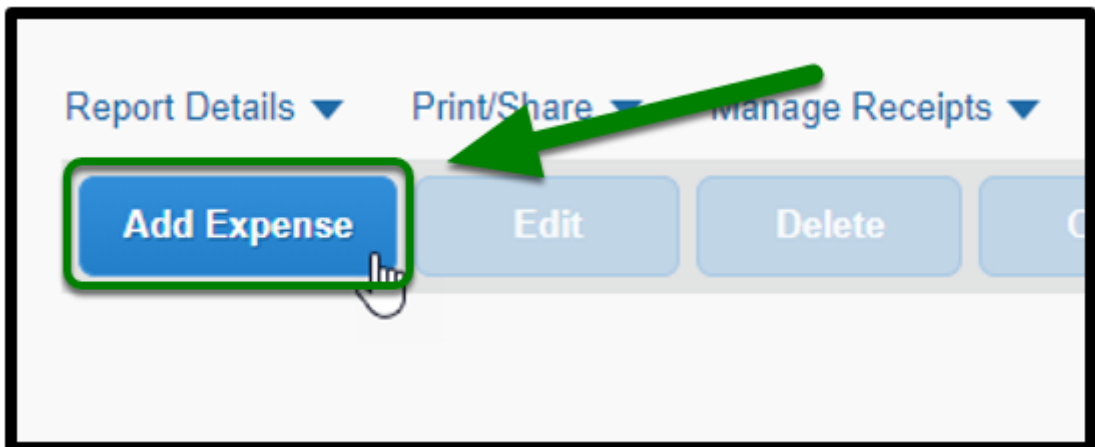

**Step 2:** A window will pop-up. Click on the **+ Create New Expense** tab.

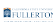

|        | Available Expenses       | <b>Create New Expense</b>   |                                  |                           |         |
|--------|--------------------------|-----------------------------|----------------------------------|---------------------------|---------|
| 0      | <b>Payment Type</b>      | <b>Expense Type</b>         | <b>Vendor Details</b>            | Date $\blacktriangledown$ | Amount  |
| $\Box$ | <b>Test US Bank Visa</b> | D11 Without Services        | Fax services                     | 06/26/2017                | \$24.38 |
| $\Box$ | <b>Test US Bank Visa</b> | D11 with Services           | Direct Marketing & Continuity/Su | 06/26/2017                | \$84.65 |
| $\Box$ | <b>Test US Bank Visa</b> | <b>IT Software/Services</b> | <b>Computer Software Stores</b>  | 06/26/2017                | \$14.89 |
| $\Box$ | <b>Test US Bank Visa</b> | Goods                       | Eating places and Restaurants    | 06/23/2017                | \$27.46 |
| □      | <b>Test US Bank Visa</b> | D11 Without Services        | <b>Fax services</b>              | 06/17/2017                | \$27.74 |
| $\Box$ | <b>Test US Bank Visa</b> | Goods                       | Stationery, Office Supplies, Pri | 06/15/2017                | \$98.81 |
| □      | <b>Test US Bank Visa</b> | <b>IT Software/Services</b> | <b>Computer Software Stores</b>  | 06/10/2017                | \$67.51 |
|        |                          |                             |                                  |                           |         |

**Step 3:** Under Transportation, select **Parking**.

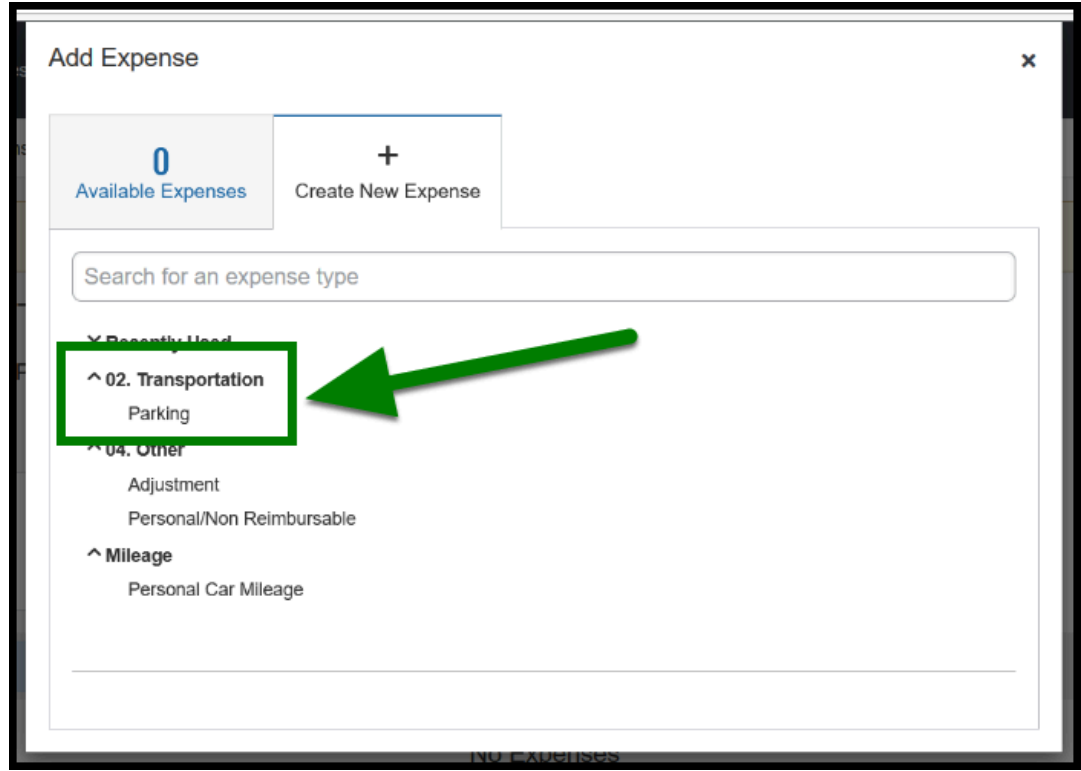

**Step 4:** Under **Transaction Date,** click on your travel date.

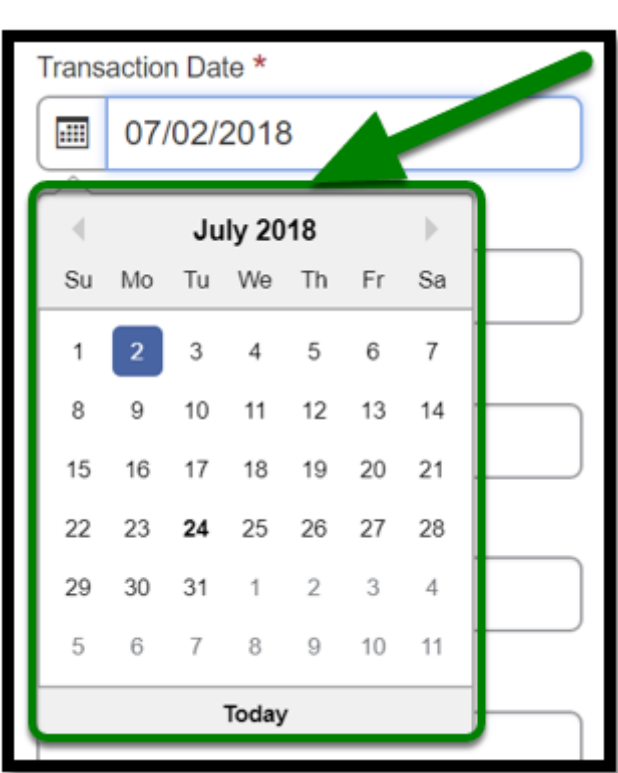

**DEVILERTON** 

**Step 5:** Under **Business Purpose,** enter in the purpose of your trip if it is different from your report header.

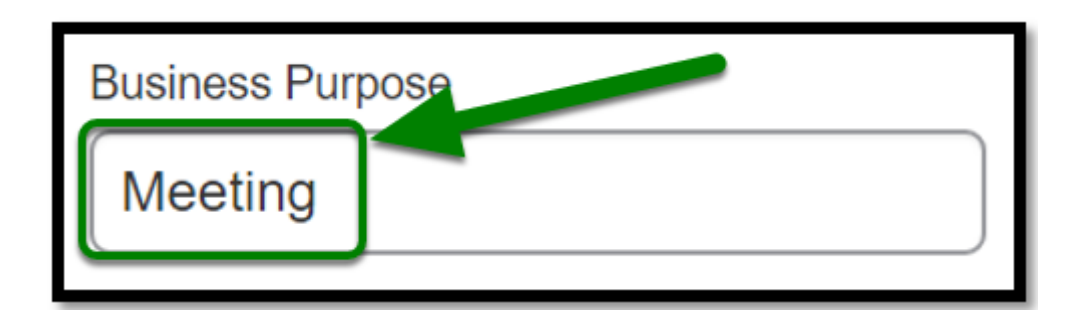

**Step 6:** Under **City,** type in the destination city and state.

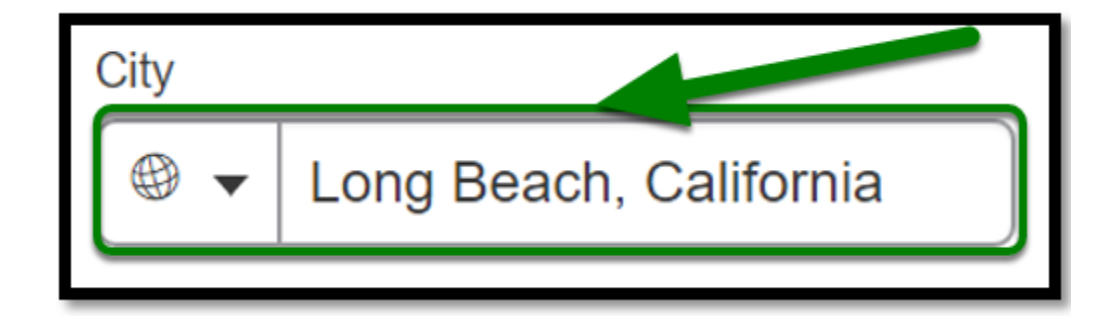

**Step 7:** Under **Payment Type** dropdown**,** select the appropriate payment type.

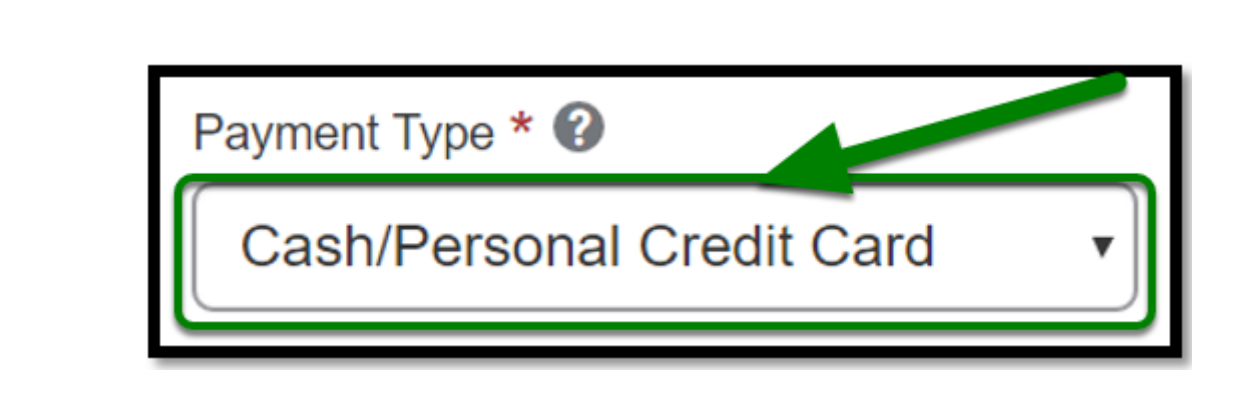

**BEULLERTON** 

**1** If parking was charged to your P-Card, pull the transaction over.

**Step 8:** Under **Amount,** type in the transaction amount.

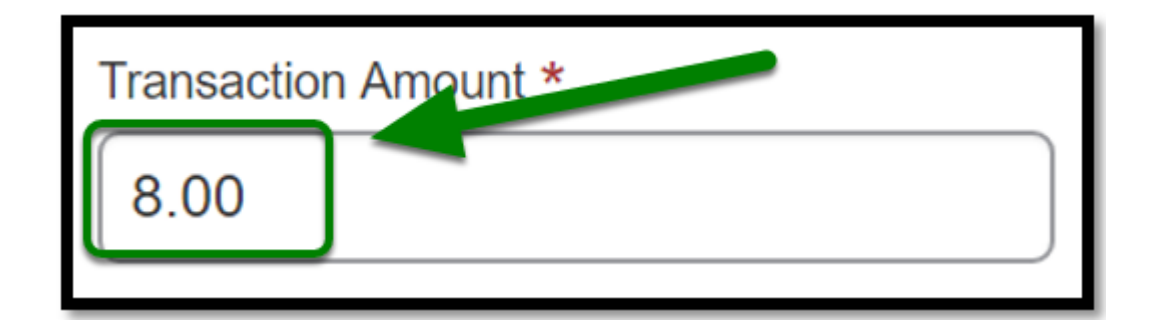

 If you have an approved paper Blanket Travel Request, enter in the travel document number (TR) number in the Request ID field. **Example: TR178000** 

**Step 10:** Under **Request** dropdown, click on the approved Blanket Travel Request if you have it available in Concur.

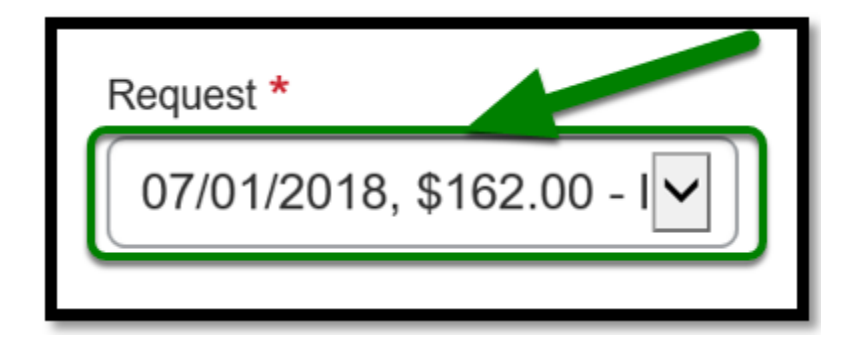

**BEULLERTON** 

**Step 11:** Once you have filled everything out, click on **Save**.

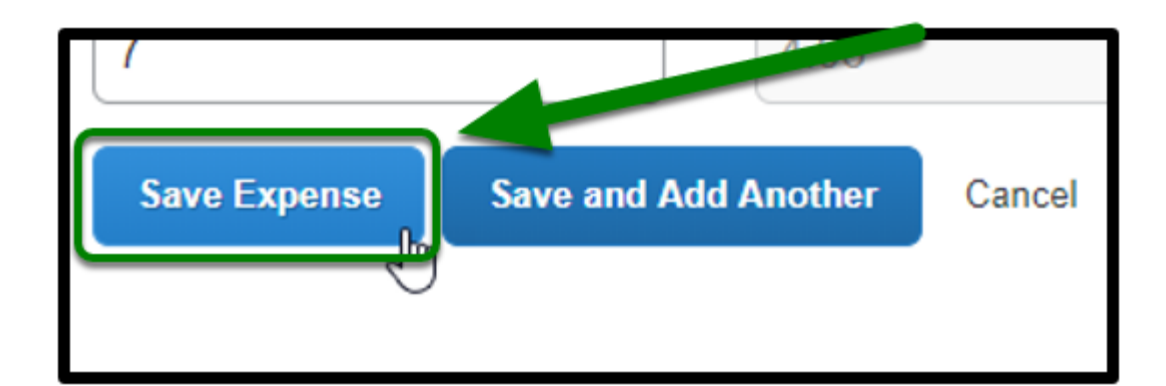

If there are more parking expenses for that month, repeat the previous steps.

- **For each day there is a parking expense, a New Expense must be entered.**
- **If the parking expense was a multiple day pass, enter it once and provide comments explaining the number of days it was used for.**

#### [back to top](#page-0-1)

### **Blanket Travel Expense Report Checklist**

**P** If you would like to use a checklist, click on **Blanket Travel Expense Report Checklist**.

### **Need more help?**

Contact Concur Support at [concur@fullerton.edu](mailto:concur@fullerton.edu) or at 657-278-3600.